教育研修専門部会 令和 3 年 6 月 23 日

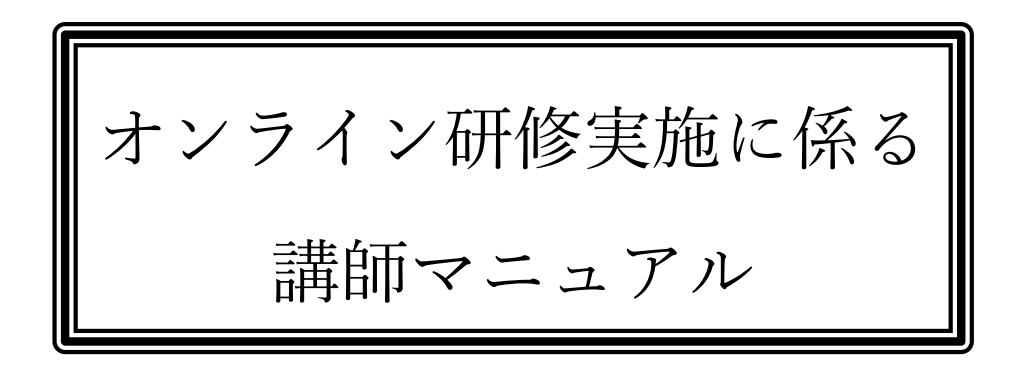

目次

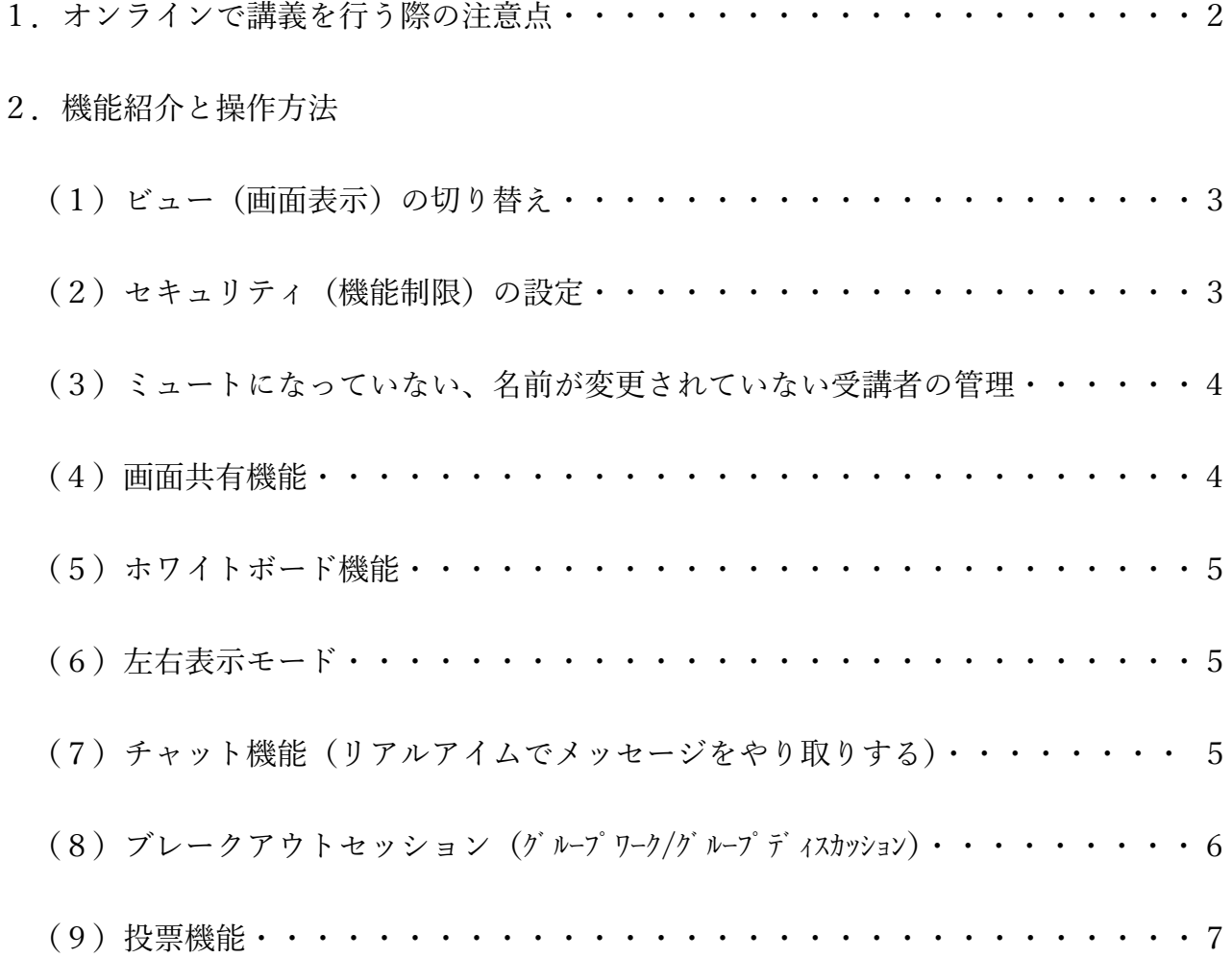

### 1.オンラインで講義を行う際の注意点

### (1)配信環境

インターネットは可能な限り有線で接続してください。無線環境は有線に比べて不安定 なため、映像の小間切れや音声の遅延等の不具合が生じる可能性があります。

### (2) 伝わりやすい工夫

【話し方(ノンバーバルコミュニケーション)】

インターネット回線を介在させているため、対面の場合よりも声のトーンが低く聞こえ たり、抑揚がない話し方に聞こえることがあります。オンラインで講義を行う際には普段 より「明るく、ハキハキと話す」ことを意識してください。

また、画面越しでは内容が伝わりにくいと感じる受講者が多いという調査結果がありま す。

「ジェスチャー」を織り交ぜたり「抑揚」をつけることで、重要な情報を受講者へ届け ることができます。

#### 【双方向性(インタラクティブ)研修】

"画面越しに講義を聴く"だけの場合、人は集中力を持続させることが困難です。受講者 にわずかでも作業(動作)を与えることで、意識を講義へと向け続けることができます。 オンライン講義では受講者の反応もわかりづらいため、講師が話す時間を20~30分 で区切り、「投票」や「チャット」、「リアクション」などの機能を活用して、反応や理解度 の確認を組み込むことで、講義に相互性を持たせることができます。

(※「投票」「チャット」「リアクション」の機能紹介は後述)

【資料の作成】

「画面共有」機能を用いて講師から受講者へ資料を共有する場合、PC画面に収まる横 型で資料を作成することで、ズームイン/ズームアウトの調整を省くことができ、見やす い資料を提供することができます。(※「画面共有」の機能紹介は後述)

また、オンライン講義の場合、対面講義での投影資料ほど文字を大きくする必要はあり ませんが、小さい文字は眼精疲労を増進させます。オンライン用資料は文字サイズ20Pt 前後を標準として作成すると見やすい資料となります。

さらに、文字だけの単調な資料は飽き易いため、グラフや図、写真などを使用してビジ ュアルにも配慮することで、一層興味を惹き付ける資料となります。

### (3)受講確認

オンライン研修では受講確認が課題となります。

本宗ではオンライン研修実施に係る修了の取り扱いについて、Zoom の各種機能を用い た方法例をいくつか提示しています。

受講確認の方法については事務局(主催者)に確認の上、研修会実施に臨んでください。

## 2.機能紹介と操作方法

(1)ビュー(画面表示)の切り替え

画面右上のビューの切り替えアイコンで、自身の画面の表示方法を切り替えることが可能です。

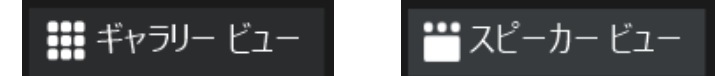

(受講者の画面は受講者自身が 切り替える操作をします)

<ギャラリービュー>

ホストも含めて参加者全員の映像がサムネイル(一覧)表示されます。

※設定により最大 49 人まで 表示することが可能です。 設定⇒ビデオ 「ギャラリービューで 1 ページに 最大 49 人の参加者を表示する」に☑

<スピーカービュー> 発言者がアップで表示されます。 ※生活音等を認識してしまい、 発言していない人がアップで表示 されてしまう場合があります。 その場合は、カメラ画面右上の[…] から「ビデオの固定」をクリックする と任意の参加者を固定でアップ表示 させることができます。

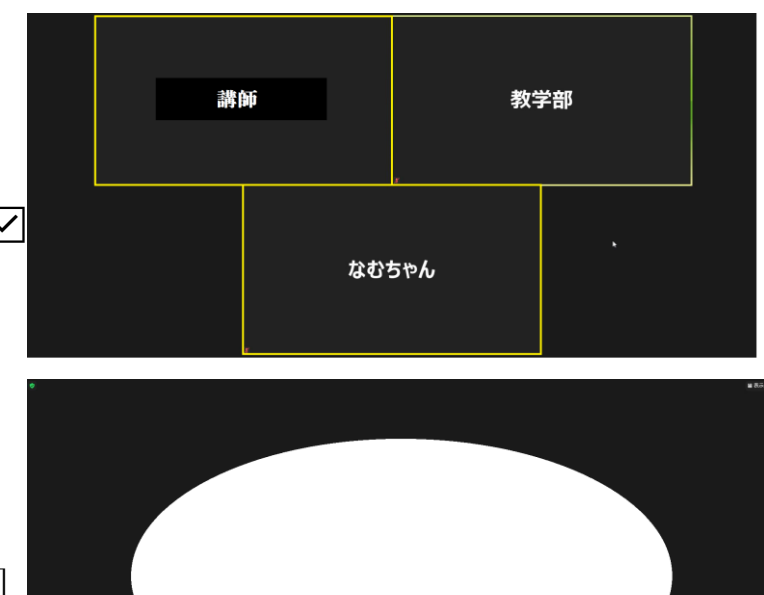

(2)セキュリティ(機能制限)の設定

画面下部のセキュリティアイコンから受講者が使用できる機能を制限できます。

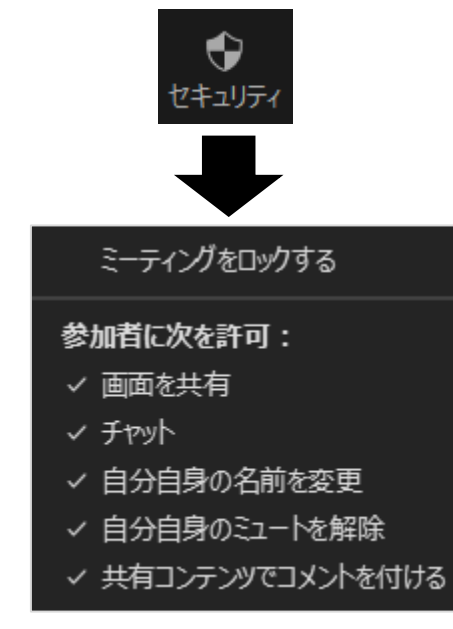

・「画面を共有」

チェックを外すと受講者が画面共有できなくなります。

- ・「チャット」
- チェックを外すと受講者がチャットできなくなります。
- ・「自分自身のミュートを解除」
- チェックを外すと受講者がミュート解除できなくなります。
- ・「共有コンテンツでコメントを付ける」(画面共有中のみ表示) チェックを外すと受講者は画面共有されたスライドあるいは ホワイトボードにコメントを付けることができなくなります。

4

(3)ミュートになっていない、名前が変更されていない受講者の管理

画面下部の参加者アイコンから受講者を一覧表示させることができ、受講者の名前やミュー ト/ビデオの状態を確認できます。

対象にマウスカーソルをポイントすることで、ホスト(主催者)側からミュートの ON/OFF が変更できます。また、「詳細」から名前の変更なども可能です。

「すべてミュート」を選択するとホスト以外の参加者全員を一括でミュートにできます。 ※ホスト(主催者)である必要があります。 参加者(3)

事務局がホストの場合は事前に共同ホストに設定するよう 講師 (ホスト、自分) ※ 2% 申し合わせてください。 なむちゃん  $\mathscr{L} \subset \mathfrak{a}$ 

# (4)画面共有機能

パソコンで開いているソフトウェア(Word や Excel、PowerPoint)の画面を受講者と共有(受 講者の画面上に映し出す)ことができます。ブラウザ画面を共有して、YouTube 等の動画も 共有することが可能です。(※著作権で保護されたコンテンツには十分注意してください。) (手順)

①あらかじめ共有したい資料を開いておきます。

②画面下部の「画面を共有」アイコンをクリックします。

③表示された選択画面から共有したい資料を選択して、「共有」ボタンをクリックします。

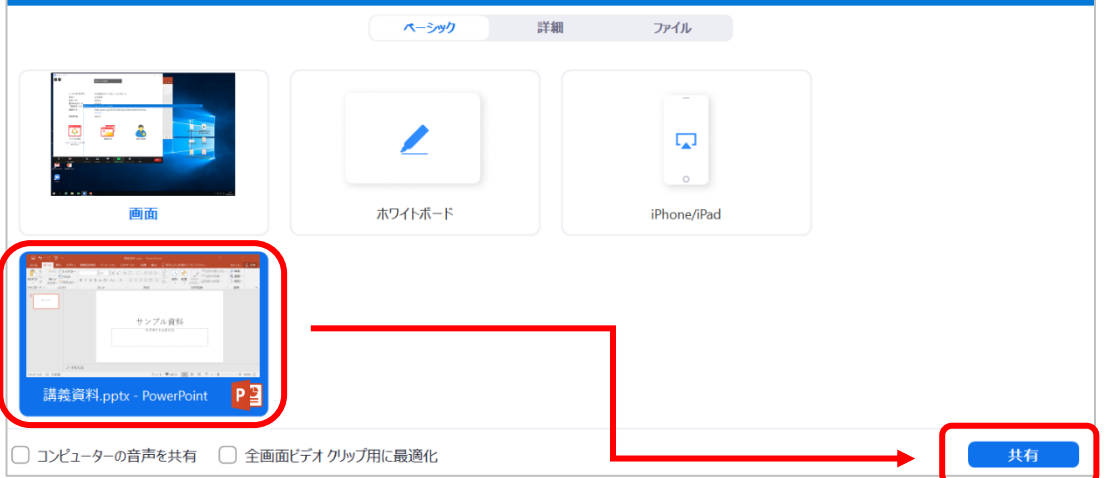

※必ず共有したい資料を選択してください。

④参加者全員に資料画面が共有されます。

- ・YouTube 等の動画を共有する場合は選択画面で"ウェブブラウザ"を選択し、下部の「コン ピューターの音声を共有」を選択してください。
- ※「全画面ビデオクリップ用に最適化」にはチェックしないでください。
- ※動画の音声はホストのパソコンでは流れませんが受講者には流れています。

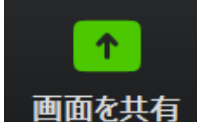

あみちゃん ミュート解除 詳細>

すべてミュート

 $\sim$ 

**. .** . .

招待

## (5)ホワイトボード機能

「画面を共有」の選択画面で「ホワイトボード」を選択するとテキスト入力(板書)が可能 です。「ホワイトボード」は参加者全員と共有しているので、受講者も入力することができ

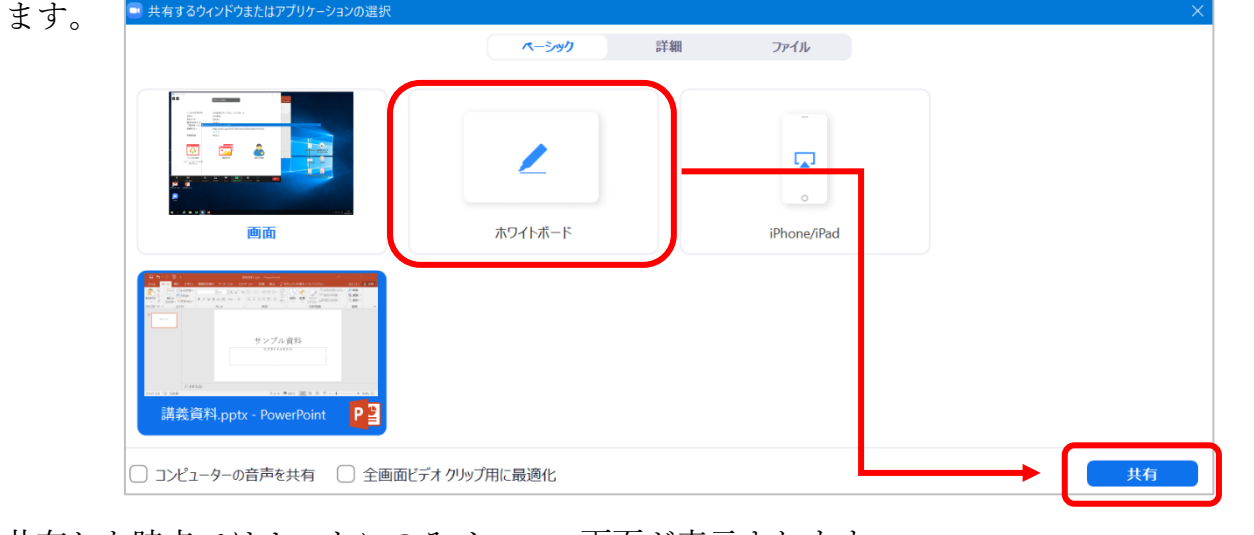

共有した時点ではホストにのみメニュー画面が表示されます。 エコマン マニング プログランプ つう へんこう ライン アイスト 絵を描く スタンプを スポットライト 消しゴム フォーマ 元に戻す やり直し a di partir di partir di partir di partir di partir di partir di partir di partir di partir di partir di parti<br>Di partir di partir di partir di partir di partir di partir di partir di partir di partir di partir di partir 前 凼

「テキスト」は文字入力、「絵を描く」では自由に線を書くことができます。 ※受講者に入力させたい場合は、受講者側の画面上部「オプションを表示」から、「コメン トを付ける」を選択するように指示してください。 (↓受講者画面↓) 受講者画面にメニューが表示されます。 - 講師 の画面を表示しています ■ …… オプションを表示、

## (6)左右表示モード

「画面を共有」している時、初期設定では共有資料の上に小さなビデオ画面が重なって表示 されますが、資料とビデオ画面を左右に分けて表示することができます。(※受講者のみ可) 受講者の「ホワイトボード」入力同様、画面上部の「オプションを表示」から設定できます。 受講者は資料とビデオの大きさは、境界線をドラッグすることで自由に変更できます。

## (7)チャット機能(リアルタイムでメッセージをやり取りする)

ホストは、受講者全員と一括または個別にメッセージや資料のやり取りができます。

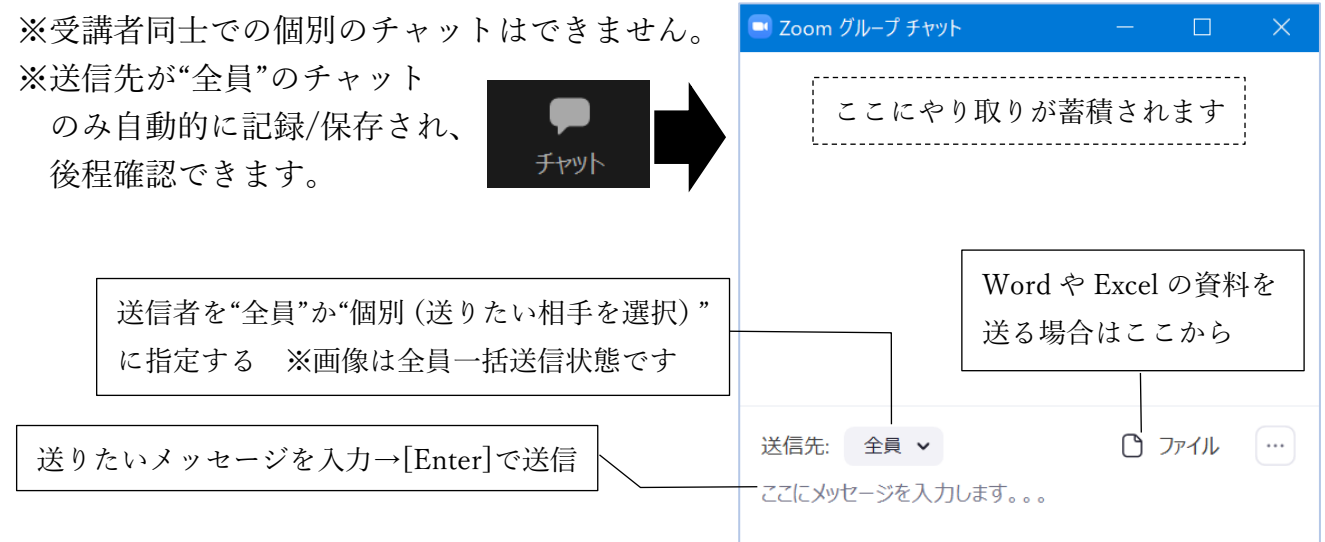

#### 受講者をいくつかのグループ(班)に分け、各々で作業・議論させることができます。 ホスト(主催者)は各班のルームに自由に出入りすることができます。 (手順) ブレークアウト セッション ①画面下部の「ブレークアウトセッション」を選択します。 ②班(ルーム)の作成画面が表示されるので、班数と受講さの振り分け方法を"自動"または ■ ブレイクアウトルームの作成 "手動"に設定し、「作成」をクリックします。 ※参加者によるルーム選択を許可にチ □ : のブレイクアウトルームを... ェックを入れると、参加者が自由に グループを移動できます。 ○ 自動で割り当てる ○ 手動で割り当てる ("手動で割り当てる"を選択した時) ○ 参加者によるルーム選択を許可

(8)ブレークアウトセッション(グループワーク/グループディスカッション)

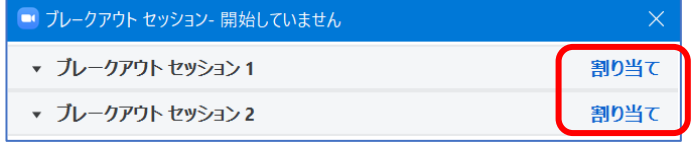

- <1>各セッション(班)の「割り当て」 を選択し、受講者を割り振ります。
- <2>「すべてのセッションを開始」を選 択すると、開始します。

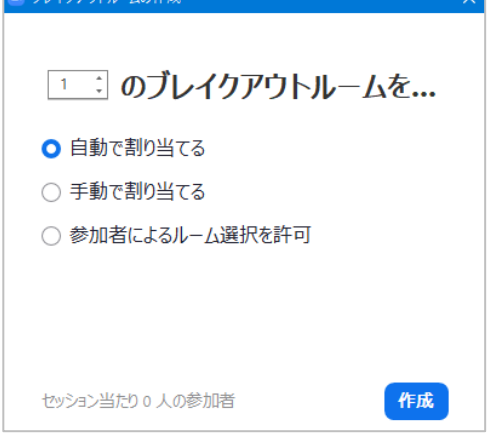

③ホスト(主催者)は各セッションの「参加」をクリックすることで、自由に参加できます。 また、受講者を他のセッションへ移動させることもできます。

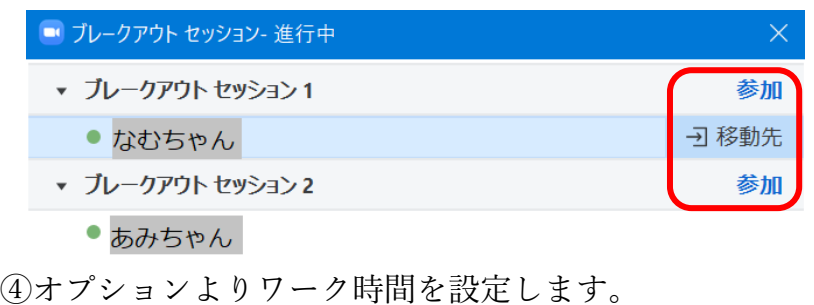

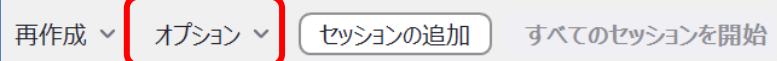

⑤参加したセッションから退出する時は「ルームを退出する」をクリックし、「ブレークア ウトルームを退出する」を選択します。 ルームを退出する

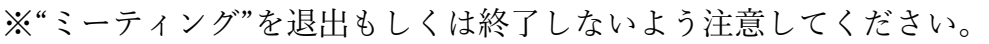

⑥設定時間より早くグループワークを終了する場合は「すべてのセッションを停止」を選択 するか、「全員宛のメッセージを送信」から呼びかけを行います。

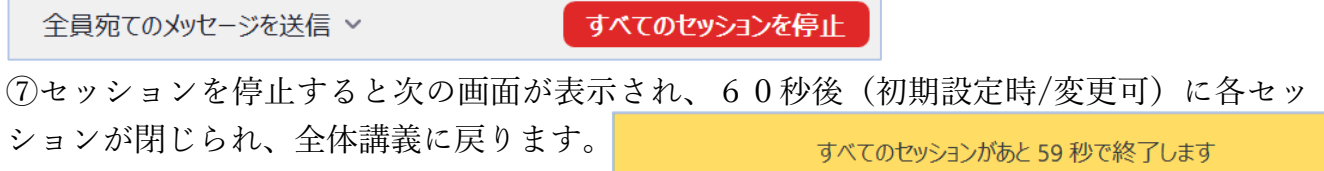

# (9)投票機能

講義中に講師の任意のタイミングで投票式の設問やアンケートを取ることができます。 設問の作成は講義中にもできますが、講義開始前に行うことでスムーズに実施できます。

【設問の作成方法】

①インターネットサイト「Zoom.us」にアクセス (URL:https://zoom.us/) ②画面右上のサインインをクリック

■ 100000 ソリューション ミーティングに参加する ミーティングを開催する サインイン サインアップは無料です ③アカウント登録時の ID とパスワードを入力 ※事務局に確認してください ④左メニューの「ミーティング」から自身の講義を選択、または「編集」をクリック

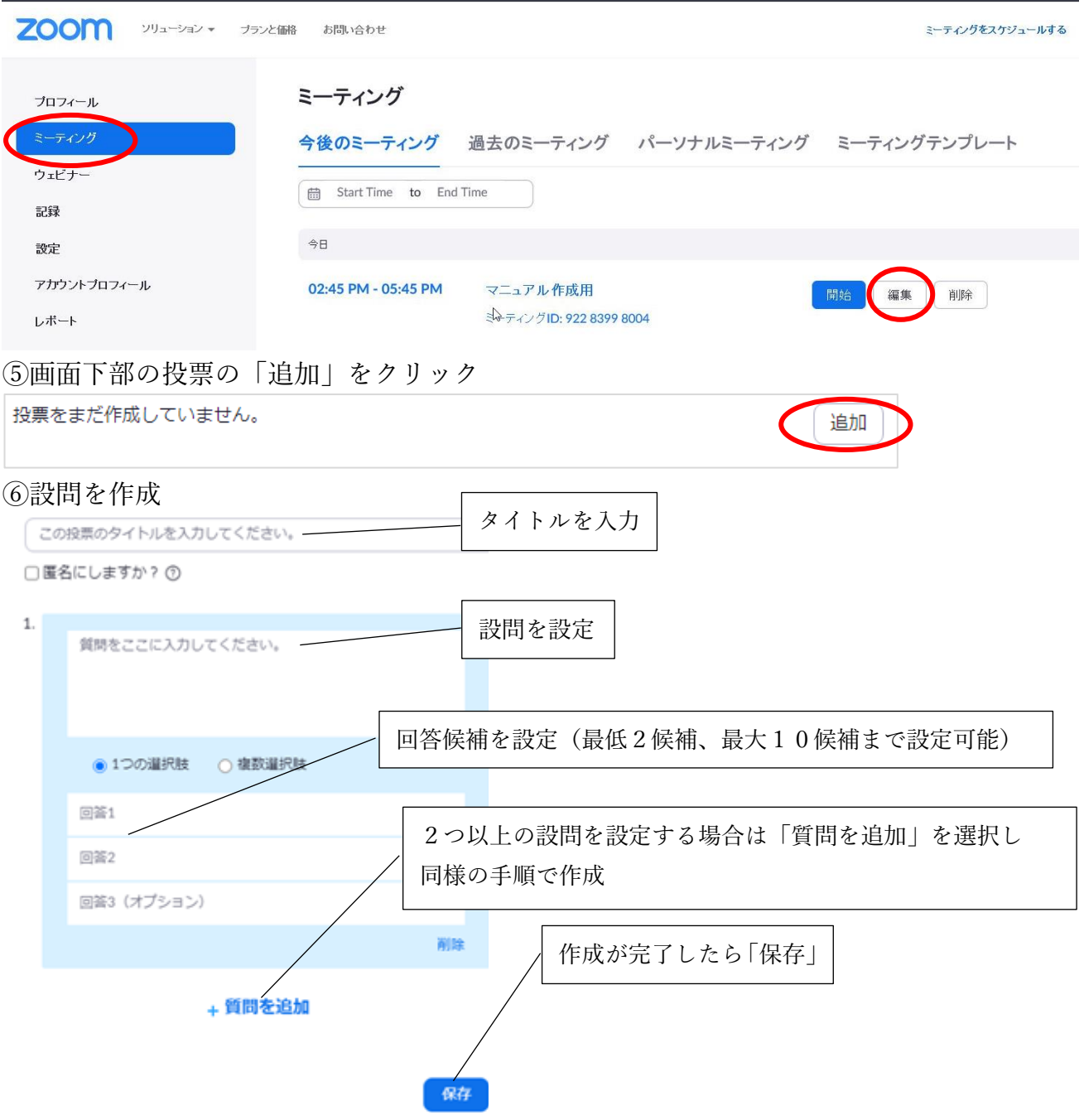

【講義中に設問を実施する】

①「投票」のアイコンを選択、事前に作成した投票画面を確認したら「投票の起動」を選択

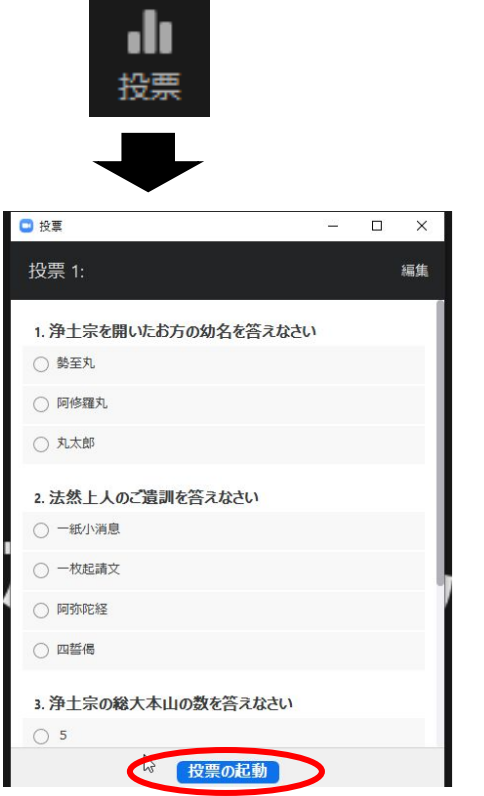

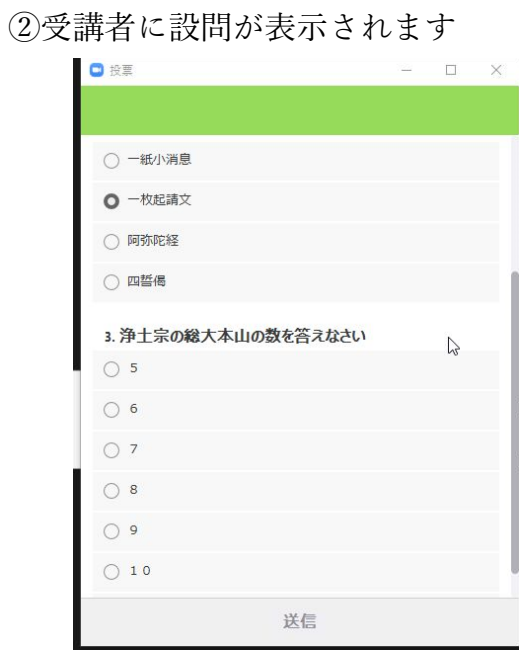

③受講者の回答状況がリアルタイムでホストに表示されます。 回答を締め切る時は「投票の終了」をクリックします。

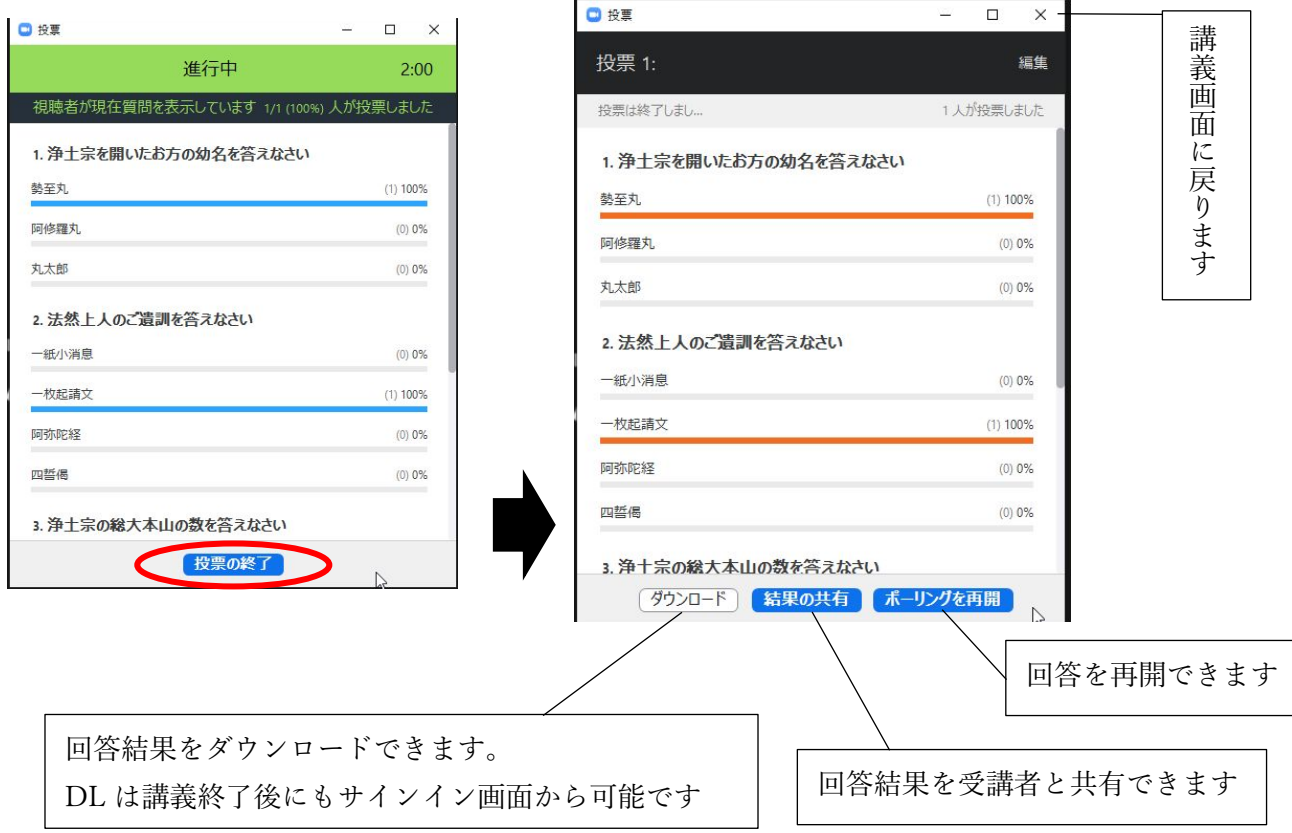